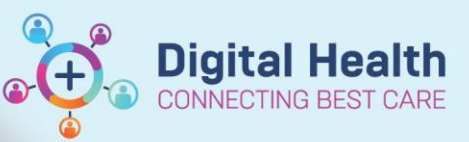

**Digital Health Quick Reference Guide** 

## **This Quick Reference Guide will explain how to:**

Move a patient in FirstNet, updating the bed field.

1. Double click on the current **bed field** against the patient you want to move.

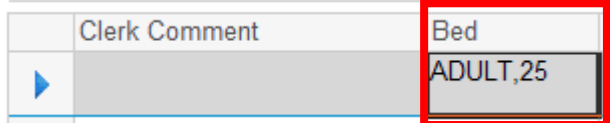

- 2. Select a location for …box will appear. Select the bed you want patient to go to. NOTE the number within () indicates the number of patients within the location.
- 3. Select new bed location and Click ok.

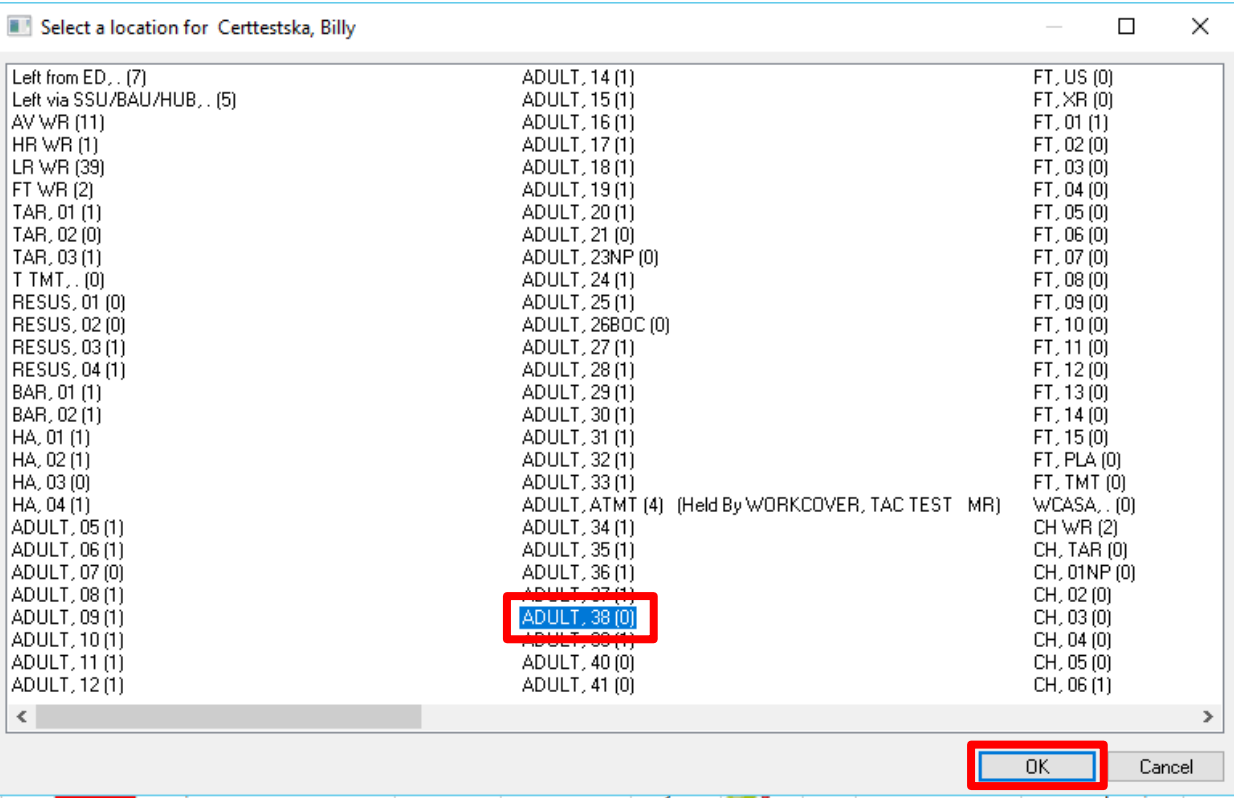

4. Patient will now appear in the bed under bed column.

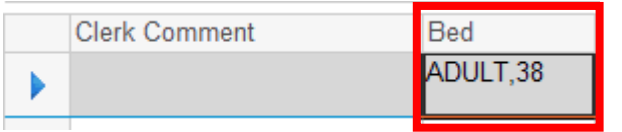